#### **ご利用ガイド**

**Thunderbird のアカウント削除方法(Windows 用)**

#### Step 1

Thunderbird 起動後、「アカウントを選択」して、次に「アカウント設定」をクリックしてください。 アカウント名はお客様の環境によって異なりますので、適宜読み替えていただけますように、お願いい たします。本マニュアルでは「ODN\_Support」といたします。

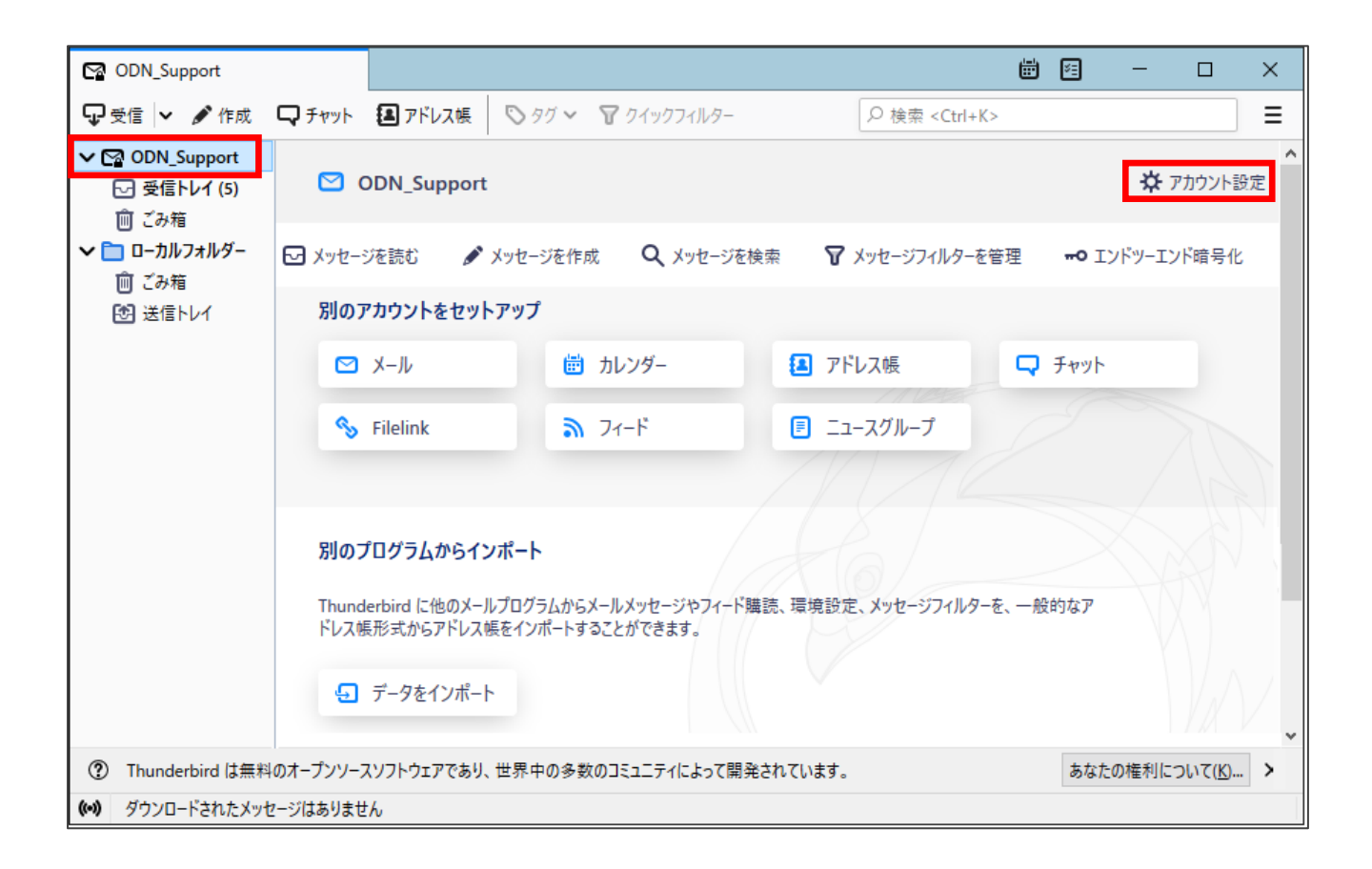

# Step **2**

アカウント設定画面下の「アカウント操作」をクリックし、次に「アカウントを削除」をクリックしてください。

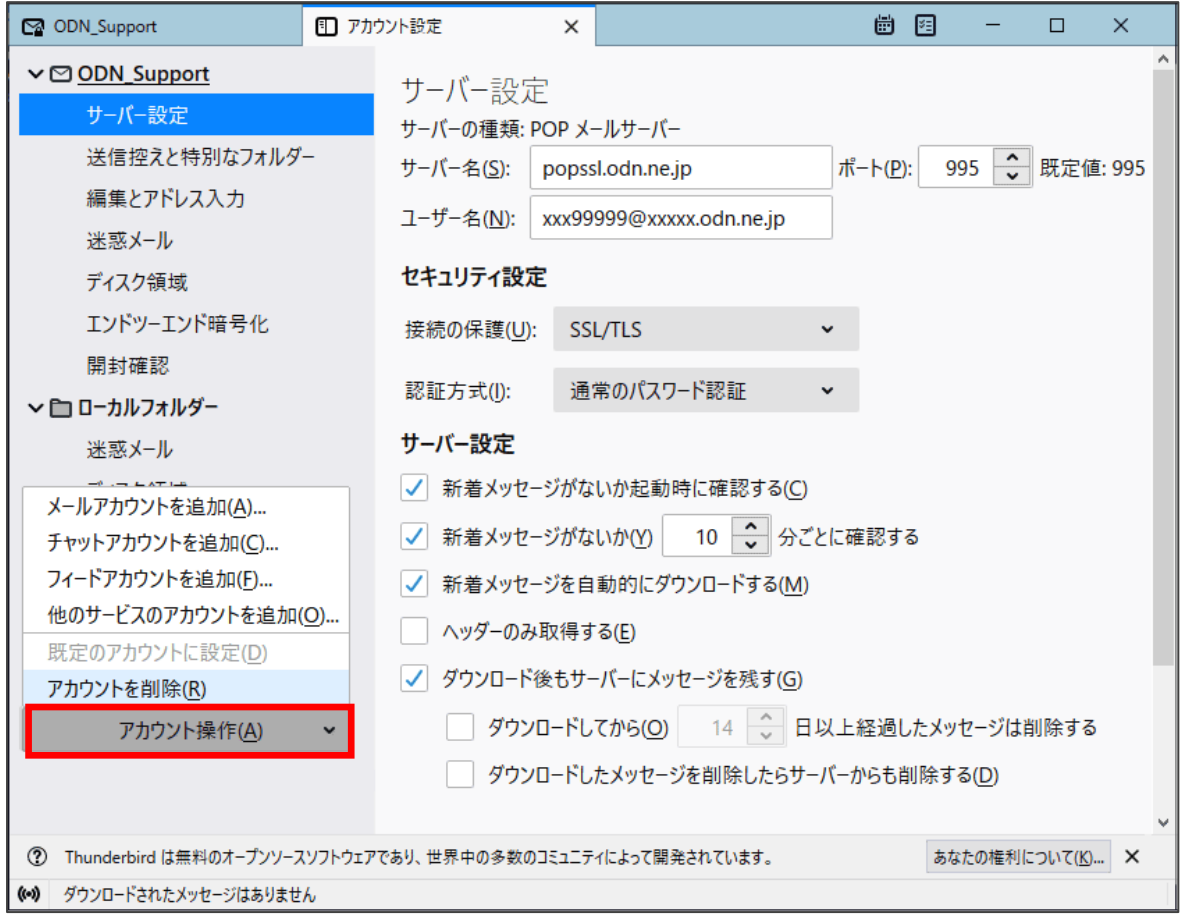

## Step **3**

「削除」ボタンをクリックします。

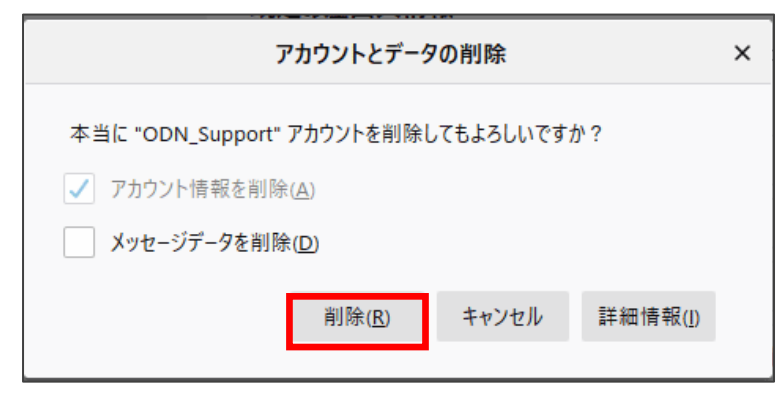

**※「メッセージデータを削除」する場合には「受信メール」の履歴を含めた全てが削除されます。**

### Step **4**

Step4~5 にかけてメール送信設定の削除をご案内いたしますが、 こちらは 2 つ以上の送信設定の登録がある場合にのみ削除の操作が可能です。

もしも登録がない場合には Step4~5 をスキップいただき作業を完了としてください。 最初に「既定」のメール送信設定は削除できないため、「その他」のアカウントを既定に変更します。

最初にアカウント設定から、「送信(SMTP)サーバの設定」をクリックして、 「他のメール送信設定」を選び、「既定値に設定」をクリックします。

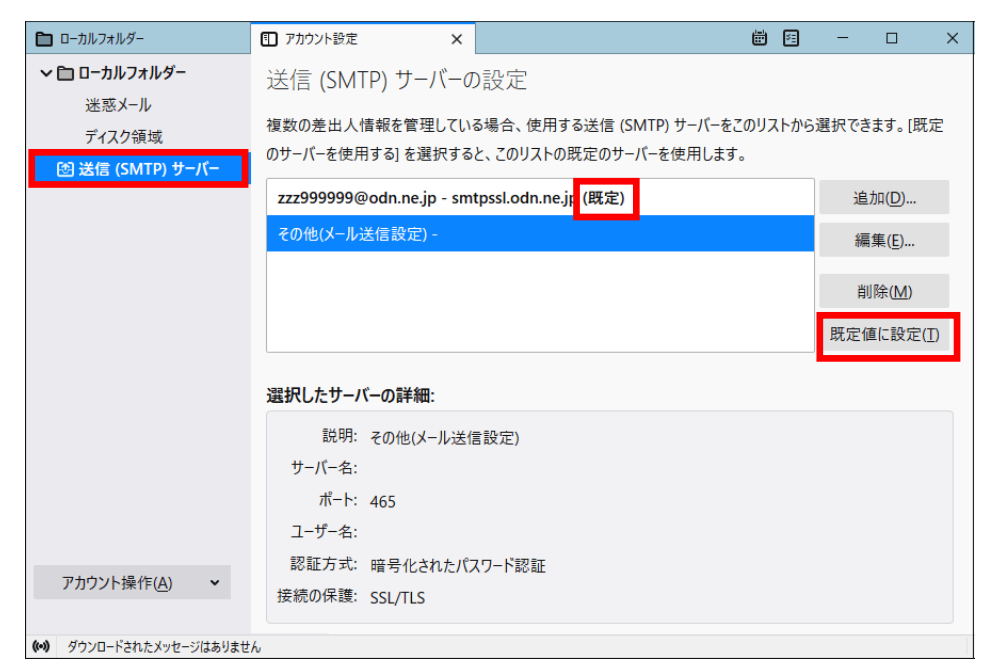

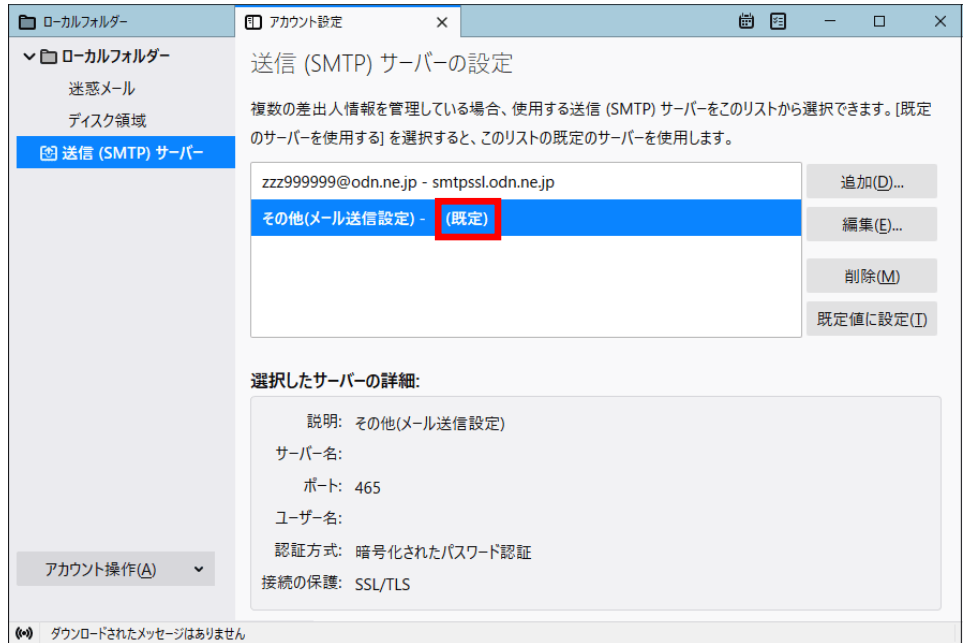

## Step **5**

①「削除するアカウントを選択」して、②「削除」ボタンを押下すると、 下図のようにダイアログボックスが表示されるので「はい」を選択します。

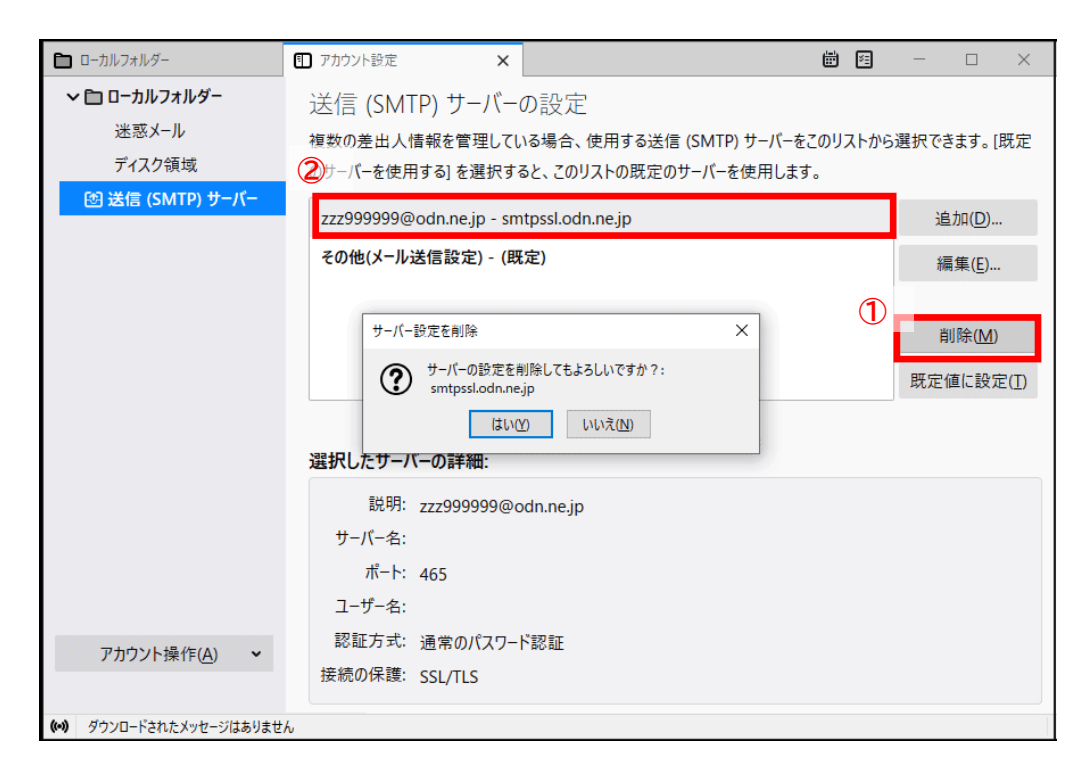

メールの設定の削除は、これで完了です。